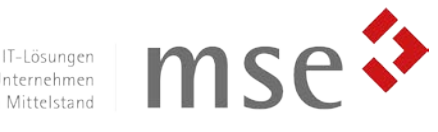

IT-Lösungen<br>für erfolgreiche Unternehmen<br>im Mittelstand

# ITscope Einkauf-Modul

*Anwenderhandbuch*

*Version 10.00*

*für SITE DACH 2017, Microsoft Dynamics NAV 2017*

*Stand 03/2018*

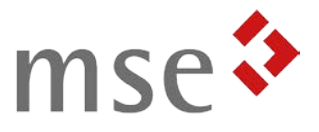

# Inhaltsverzeichnis

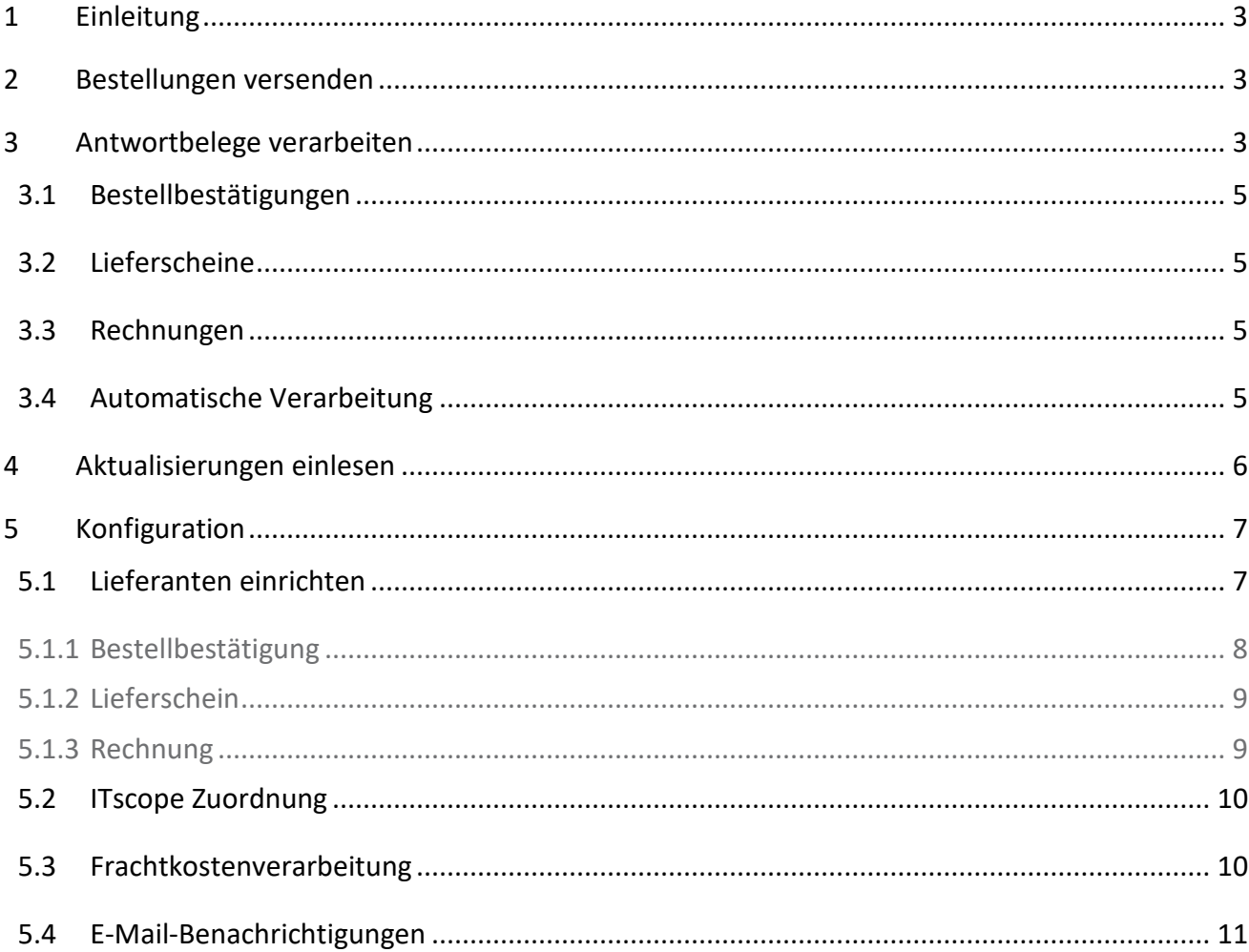

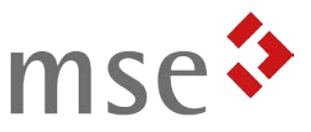

# <span id="page-2-0"></span>1 Einleitung

Die ITscope-Schnittstelle für SITE verbindet Ihre Warenwirtschaft mit dem ITscope-Service, der die Daten von 3.000.000 ITK-Produkten verfügbar macht und die Kommunikation mit über 250 Distributoren vereinfacht.

Das vorliegende Einkauf-Modul ermöglicht Ihnen den Einkauf bei Ihren Lieferanten direkt über die ITscope-Plattform. Sowohl die Bestellung als auch die Antwortbelege des Lieferanten werden dabei elektronisch zwischen Ihrem SITE-System und der Plattform ausgetauscht.

Mit dem ITscope Einkauf-Modul ist eine Bestellung mit einem einzigen Klick möglich. Eine händische Erfassung von Antwortbelegen und Seriennummern entfällt.

## <span id="page-2-1"></span>2 Bestellungen versenden

Eine Bestellung kann mit einem einzigen Klick versendet werden, wenn der Lieferant für ITscope konfiguriert wurde (siehe *[5.1](#page-6-1) [Lieferanten einrichten](#page-6-1)*).

In der *Bestellung* finden Sie im Menüband unter *Aktionen* im Abschnitt *Funktion* die Funktion *EDI-Einkaufsbestellung versenden*. Wenn Sie diese betätigen, wird Ihre Bestellung freigegeben und an den Lieferanten übermittelt.

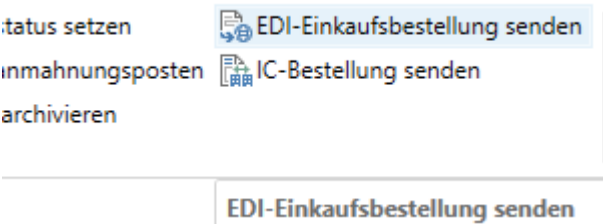

*Abbildung 1: Bestellung übermitteln*

Nach einer erfolgreichen Übermittlung können Sie dem Feld *ITscope Bestellstatus* im Reiter *ITscope* den aktuellen Status entnehmen. Dieser wird regelmäßig aktualisiert (siehe *[4](#page-5-0) [Aktualisierungen einlesen](#page-5-0)*), sodass Sie Änderungen des Status verfolgen können.

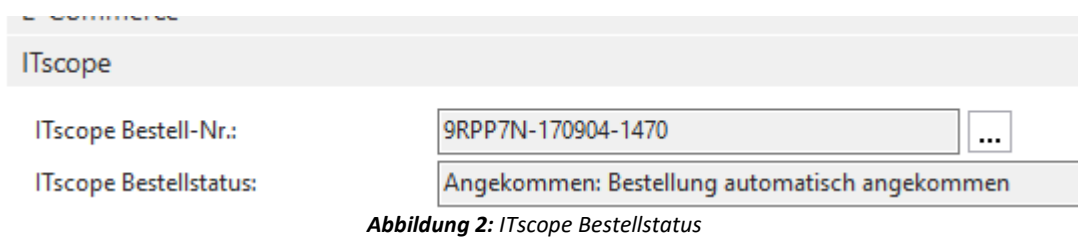

# <span id="page-2-2"></span>3 Antwortbelege verarbeiten

Alle eingehenden Einkaufsbelege finden Sie zusammengefasst im Worksheet *Eingehender*  **Einkauf**, welches Sie unter Abteilungen  $\rightarrow$  Einkauf  $\rightarrow$  Bestellungsabwicklung  $\rightarrow$  EDI-*Einkaufsbelege* erreichen (siehe *[Abbildung 3](#page-3-0)*).

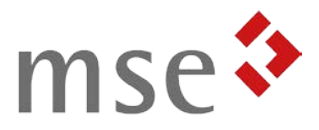

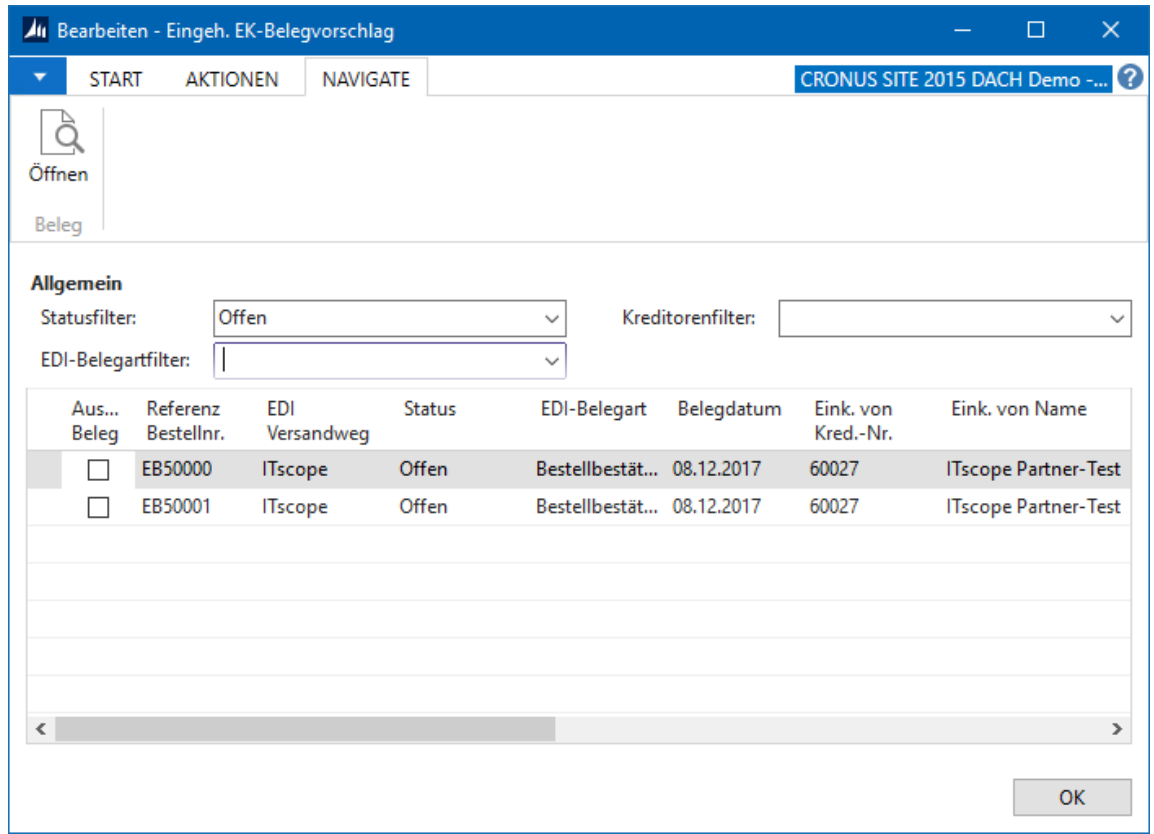

*Abbildung 3: Worksheet eingehender Einkauf*

<span id="page-3-0"></span>Über die Filter können Sie nur auf Belege mit Status "Offen" filtern, um sich eine Übersicht zu verschaffen. Außerdem können Sie explizit eine Belegart anwählen.

Über die Funktion *Öffnen*, die Sie im Menüband unter *Navigate* finden, können Sie sich die Belegkarte des eingehenden Belegs anzeigen lassen. Diese ist analog zur ursprünglichen Bestellung aufgebaut.

Einen eingehenden Einkaufsbeleg mit Status "Offen" können Sie nun über die Funktionen *Akzeptieren* und *Ablehnen* entweder in die Bestellung übernehmen, oder ihn ohne Übernahme abschließen (siehe *[Abbildung 4](#page-3-1)*).

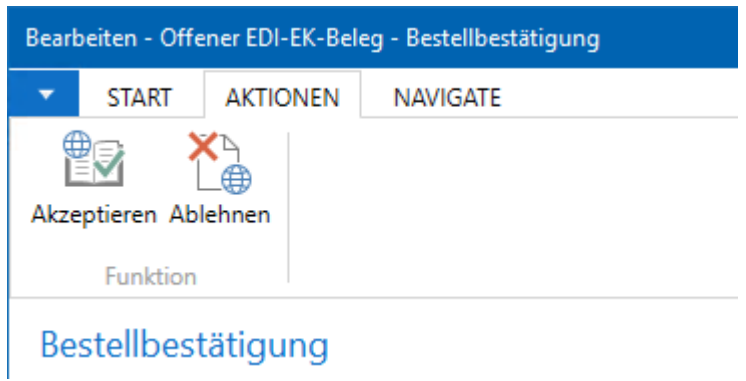

*Abbildung 4: Aktionen für Antwortbelege*

<span id="page-3-1"></span>Welche Felder beim Akzeptieren übernommen werden, kann den folgenden Abschnitten entnommen werden und ist zudem abhängig von der Lieferanteneinrichtung (siehe *[5.1](#page-6-1) [Lieferanten einrichten](#page-6-1)*).

IT-Lösungen für erfolgreiche Unternehmen im Mittelstand

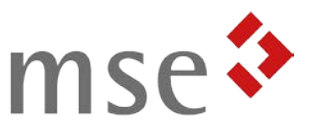

## Achtung:

*Beim Ablehnen wird keine Rückmeldung an den Lieferanten versendet. Bitte kontaktieren Sie Ihren Ansprechpartner beim Lieferanten auf dem gewohnten Wege.*

#### <span id="page-4-0"></span>3.1 Bestellbestätigungen

Bei Bestellbestätigungen werden sämtliche Änderungen an den Bestellzeilen, z.B. beim EK-Preis oder der Menge, in die Bestellung übernommen.

Übermittelt der Lieferant bereits in der Bestellbestätigung die voraussichtlichen Frachtkosten, werden diese abhängig von der Konfiguration als neue Zeilen angelegt (siehe *[5.2](#page-9-0) [Frachtkostenverarbeitung](#page-9-0)*).

Mit jeder Bestellbestätigung wird die gesamte Bestellung aktualisiert. Ggf. folgen weitere Bestellbestätigungen auch nach der ersten Teillieferung.

#### <span id="page-4-1"></span>3.2 Lieferscheine

Zusammen mit dem Lieferschein werden Seriennummern sowie ggf. eine Paket-Trackingnummer vom Versanddienstleister übermittelt.

Ein Lieferschein aktualisiert das Feld "*Menge akt. Lieferung*" in den Bestellzeilen. Die händische Erfassung entfällt und die Lieferung muss nur noch gebucht werden.

Erfolgt die Lieferung in mehreren Teillieferungen, gibt es für jede Lieferung genau einen Lieferschein.

#### <span id="page-4-2"></span>3.3 Rechnungen

In einer Rechnung können noch einmal Abweichungen vorhanden sein, z.B. in den EK-Preisen. Diese werden in die Bestellung übernommen.

Eine Rechnung aktualisiert das Feld "*Menge akt. Rechnung*" in den Bestellzeilen. Die händische Erfassung entfällt und die Lieferung muss nur noch gebucht werden.

Falls der Lieferant die Frachtkosten nicht bereits in der Bestellbestätigung geliefert hat, werden diese abhängig von der Konfiguration als neue Zeilen angelegt (siehe *[5.2](#page-9-0) [Frachtkostenverarbeitung](#page-9-0)*).

Ist die Lieferung in mehreren Teillieferungen erfolgt, gibt es ggf. mehrere Rechnungsbelege für eine Bestellung.

#### Achtung:

*Nicht jeder Lieferant liefert eine Rechnung über das ITscope-Portal!*

#### <span id="page-4-3"></span>3.4 Automatische Verarbeitung

Abhängig von der Einrichtung (siehe *[5.1](#page-6-1) [Lieferanten einrichten](#page-6-1)*) werden die eingehenden

ITscope-Schnittstelle 10.00 für SITE DACH 2017. Stand 03/2018 5

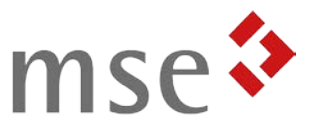

Einkaufsbelege bereits automatisch verarbeitet. Beim automatischen Akzeptieren passieren die gleichen Änderungen wir beim manuellen Akzeptieren.

Falls ein automatisches Akzeptieren aufgrund von Abweichungen nicht möglich ist, wird der Beleg mit Status "*Offen*" im Worksheet *Eingehender Einkauf* zur manuellen Verarbeitung hinterlegt.

## <span id="page-5-0"></span>4 Aktualisierungen einlesen

Um Aktualisierungen des Bestellstatus sowie eingehende Antwortbelege einzulesen, kann ein entsprechender Import einmalig oder zeitgesteuert ausgeführt werden.

Um diesen zu konfigurieren, navigieren Sie zu den *ITscope-Aufgaben* (*Abteilungen Lager Planung und Ausführung ITscope*) und legen Sie, falls noch nicht geschehen, eine neue Aufgabe der Art "*Bestellungen*" an. Die *Export-ID* kann dabei leer gelassen werden (siehe *[Abbildung 5](#page-5-1)*).

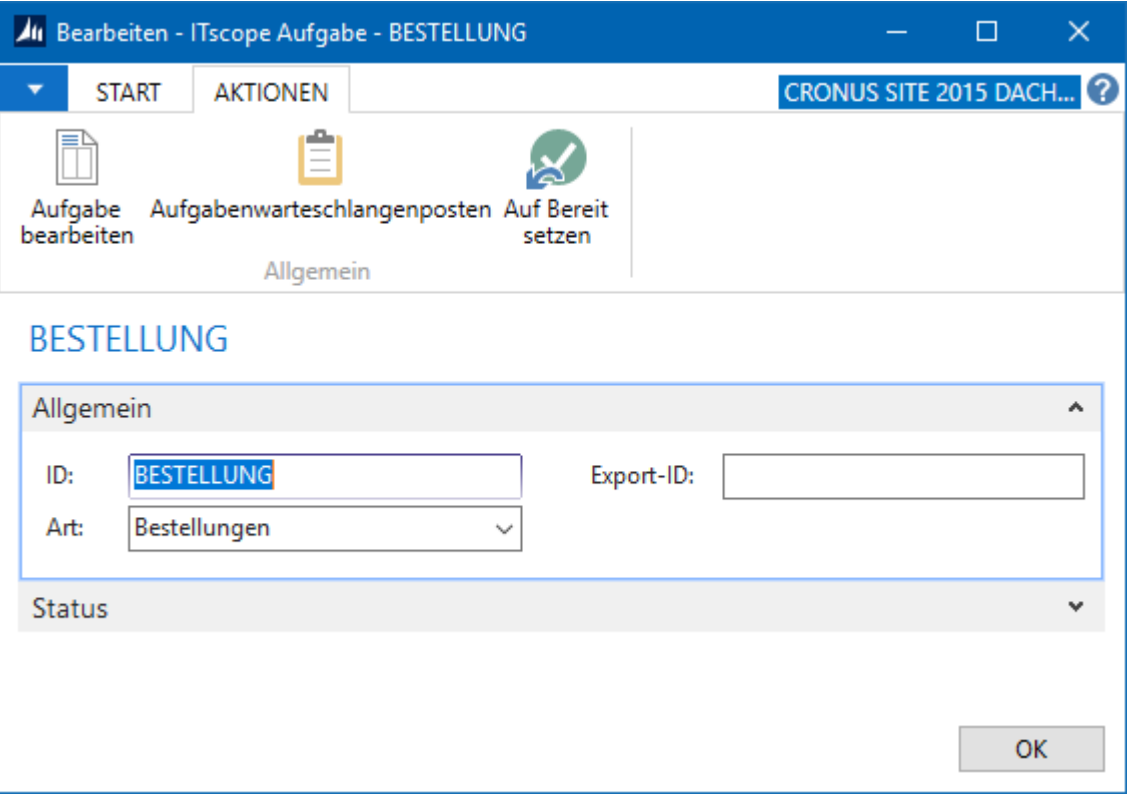

*Abbildung 5: ITscope-Aufgabe Bestellungen*

<span id="page-5-1"></span>Die zeitgesteuerte Ausführung erfolgt über die Aufgabenwarteschlange von SITE. Über die Funktion "*Aufgabenwarteschlangenposten*" im Menüband wird automatisch ein Eintrag für die Ausführung angelegt, den Sie nun konfigurieren können.

Zudem können Sie die Aufgabe einmalig manuell ausführen, indem Sie die Funktion "*Aufgabe bearbeiten*" im Menüband betätigen.

Wir empfehlen Ihnen, die Aktualisierung zeitgesteuert mindestens einmal täglich laufen zu lassen.

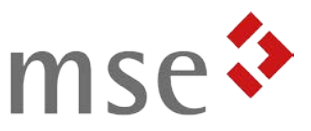

# <span id="page-6-0"></span>5 Konfiguration

Voraussetzung für die Verwendung des Einkauf-Moduls ist ein vollständig konfiguriertes Katalog-Modul. Die Konfiguration von diesem entnehmen Sie bitte dem *Handbuch ITscope Katalog-Modul*.

## <span id="page-6-1"></span>5.1 Lieferanten einrichten

Um bei einem Lieferanten über ITscope bestellen zu können, benötigen Sie zunächst eine Kundennummer bei diesem. Diese muss außerdem im ITscope-Portal hinterlegt werden.

Ist dies geschehen, müssen Sie zunächst die Distributoren-Liste von ITscope erneut in Ihr SITE einlesen. Navigieren Sie hierzu zu den *ITscope-Aufgaben* (*Abteilungen Lager Planung und Ausführung ITscope*) und legen Sie, falls noch nicht geschehen, eine neue Aufgabe der Art "*Distributoren*" an. Die *Export-ID* kann dabei leer gelassen werden (siehe *[Abbildung 6](#page-6-2)*).

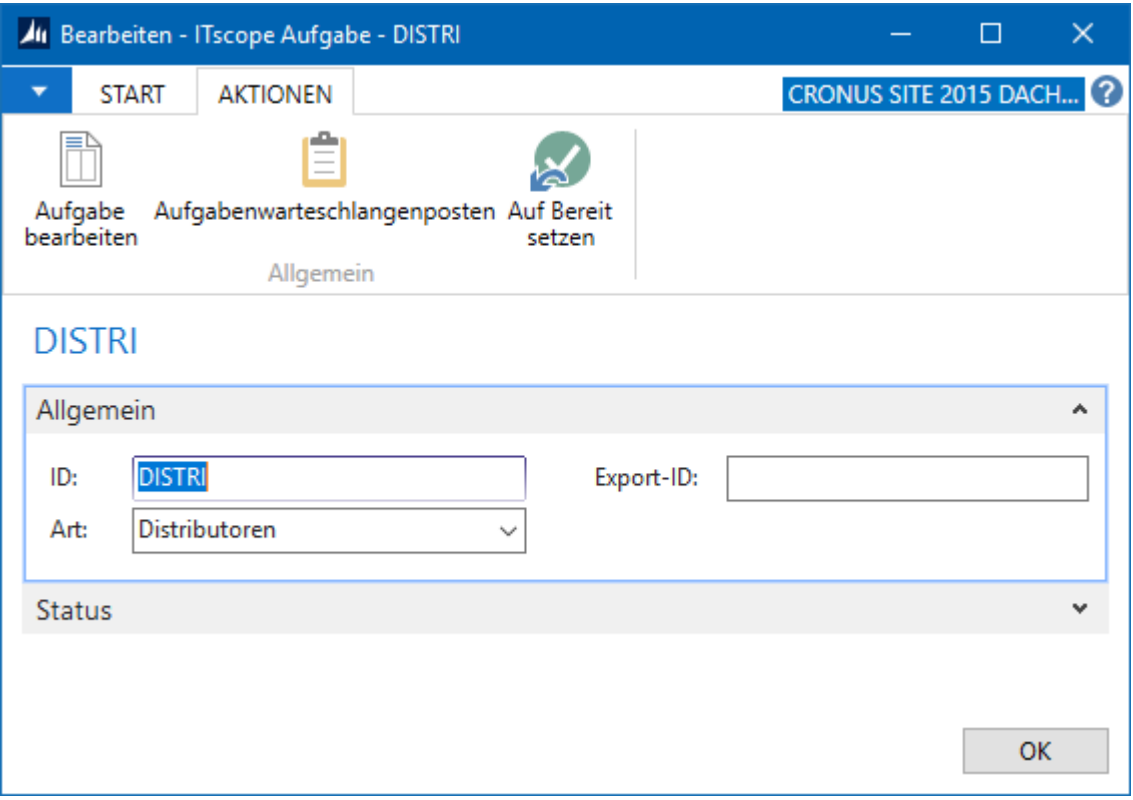

*Abbildung 6: ITscope-Aufgabe Distributoren*

<span id="page-6-2"></span>Führen Sie diese Aufgabe nun anschließend einmalig aus, indem Sie die Funktion "Aufgabe *bearbeiten*" im Menüband betätigen.

Um zu überprüfen, ob Ihre Kundennummer erfolgreich hinterlegt wurde, öffnen Sie nun die Kreditorenkarte für den Lieferanten. Falls das Feld "*ITscope Lieferantencode*" im Reiter "Kommunikation" nicht gefüllt ist, wählen Sie aus der Lieferantenliste den richtigen Lieferanten aus. In der Auswahlliste sollten Sie nun außerdem in der Spalte *Kundennr.* Ihre Kundennummer bei diesem Lieferanten sehen.

Nun müssen Sie noch einige Einstellungen für die Verarbeitung der Antwortbelege vornehmen. Öffnen Sie dazu die *EDI-Partnereinrichtung*. Diese finden Sie unter *Abteilungen* 

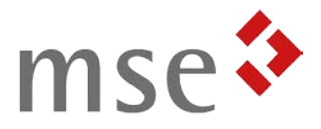

→ Verwaltung → Anwendung Einrichtung → Commerce Gateway.

Erstellen Sie für den Lieferanten einen neuen Eintrag und füllen Sie die Felder zunächst wie folgt aus:

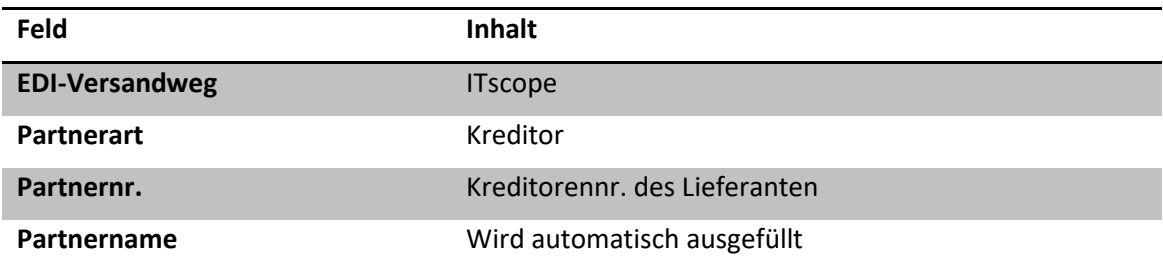

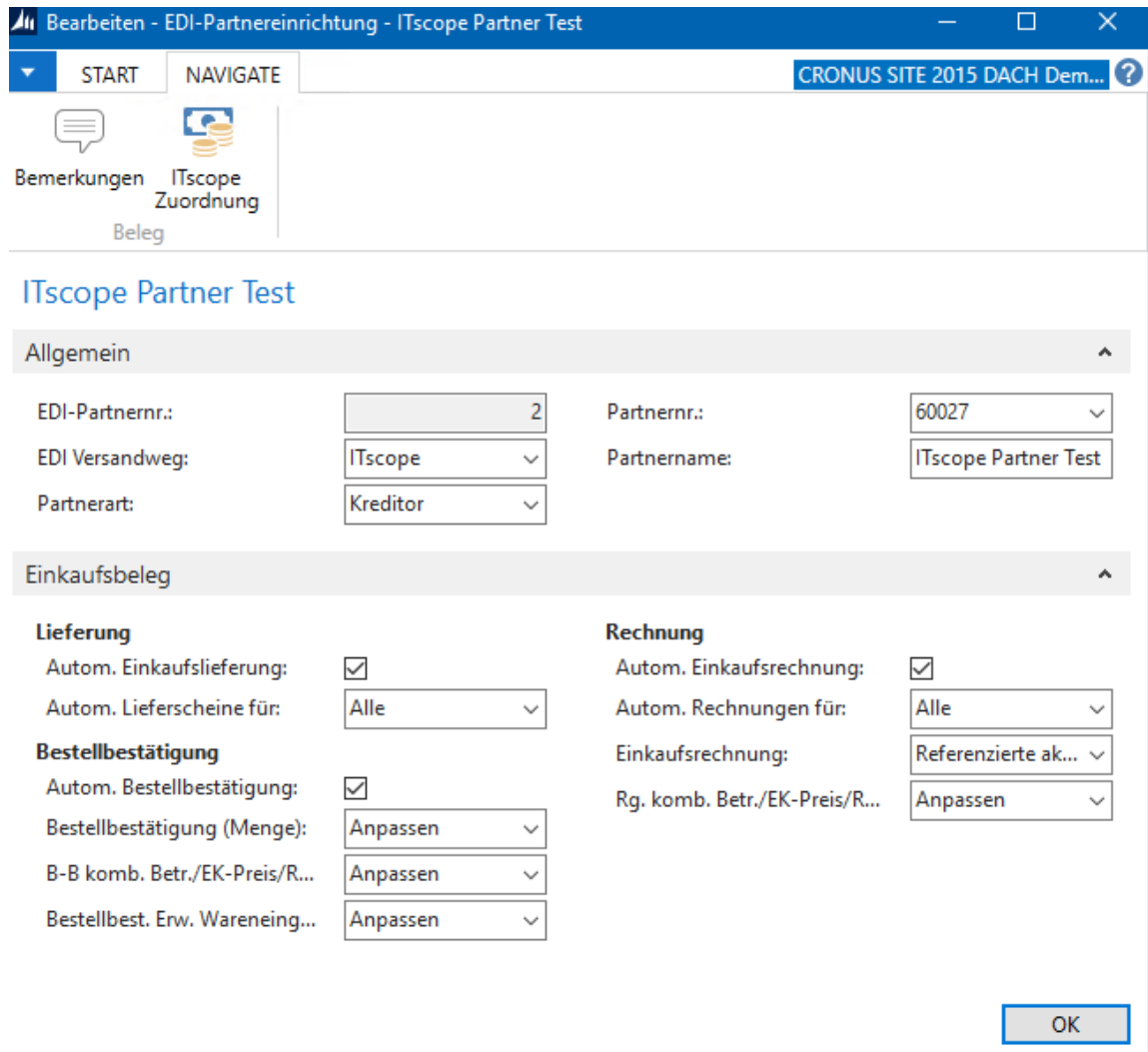

*Abbildung 7: EDI-Partnereinrichtung*

Im Reiter *Einkaufsbeleg* können Sie nun die Verarbeitung der Antwortbelege konfigurieren.

<span id="page-7-0"></span>5.1.1 Bestellbestätigung

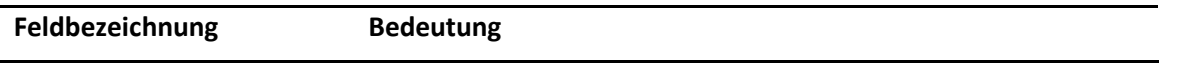

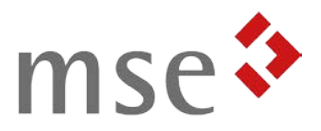

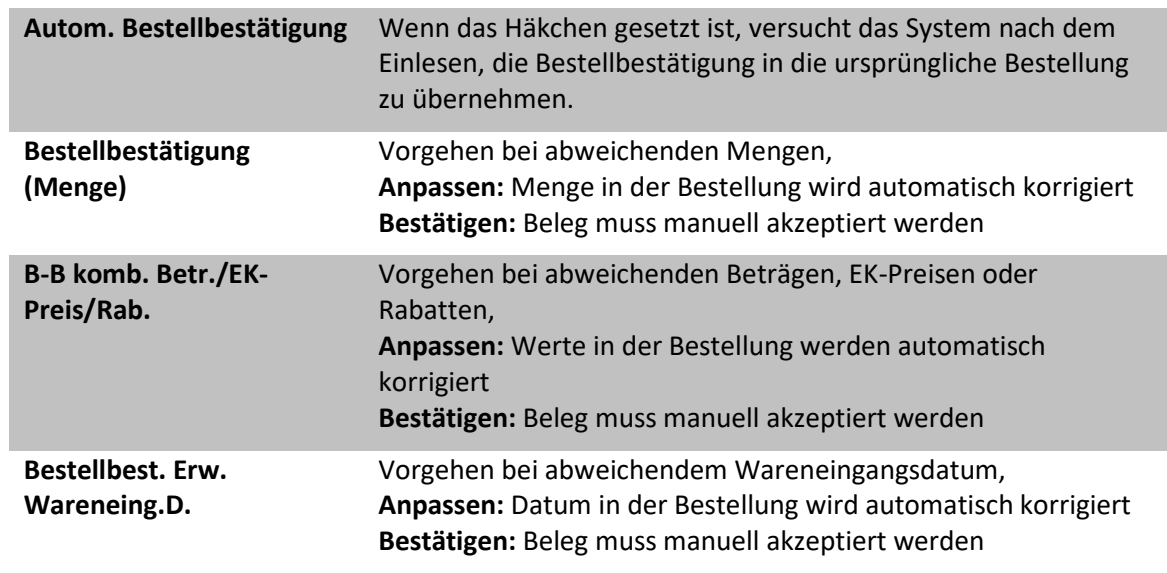

## <span id="page-8-0"></span>5.1.2 Lieferschein

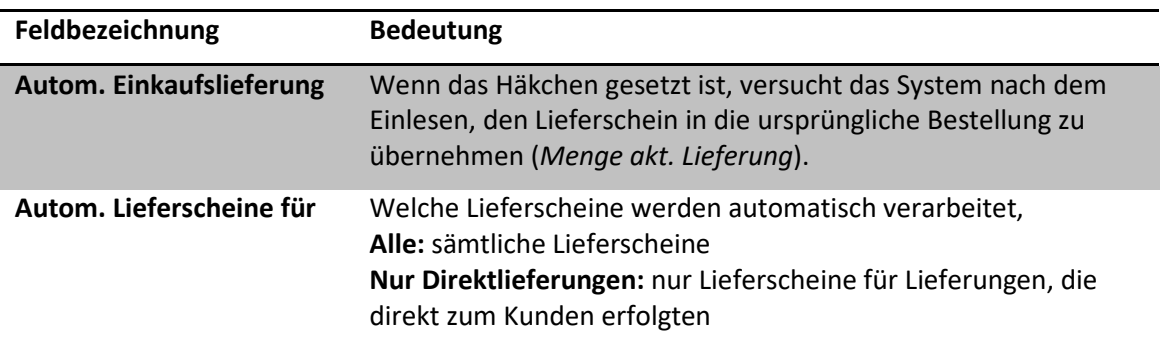

## <span id="page-8-1"></span>5.1.3 Rechnung

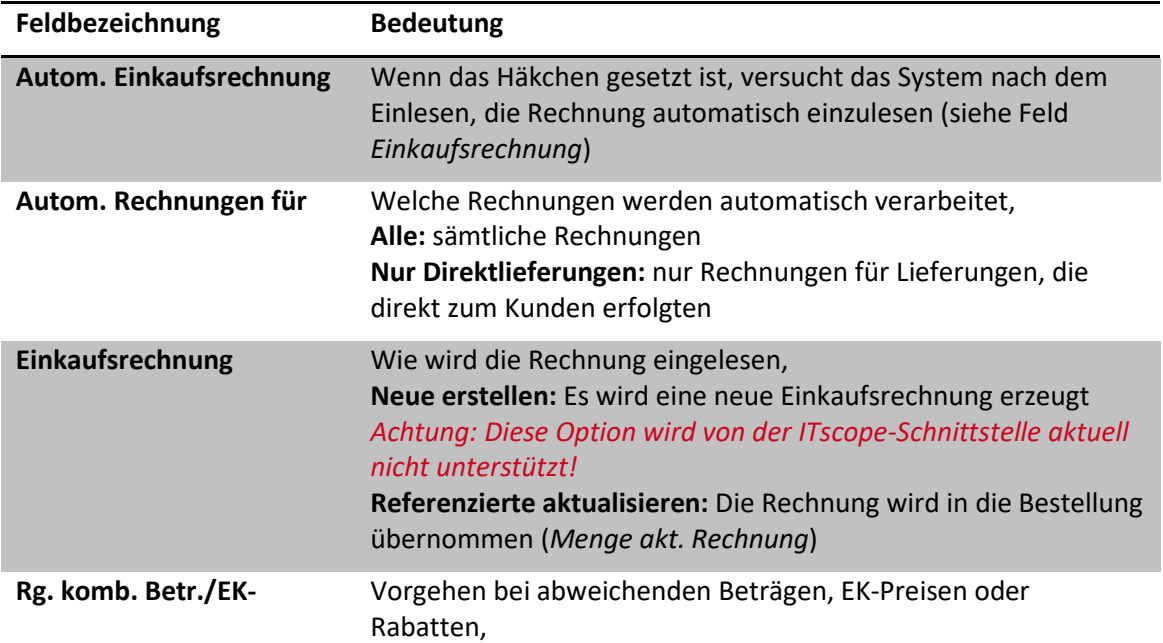

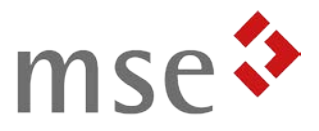

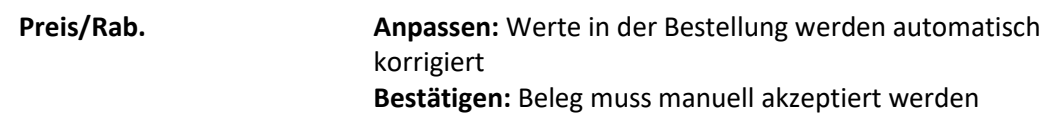

#### <span id="page-9-0"></span>5.2 ITscope Zuordnung

Damit die ausgehende Bestellung korrekt im OpenTrans-Format erzeugt werden kann, müssen einige Codes richtig zugeordnet werden (siehe *[Abbildung 8](#page-9-2)*). Sie erreichen die *ITscope Zuordnung* aus der *EDI-Partnereinrichtung*.

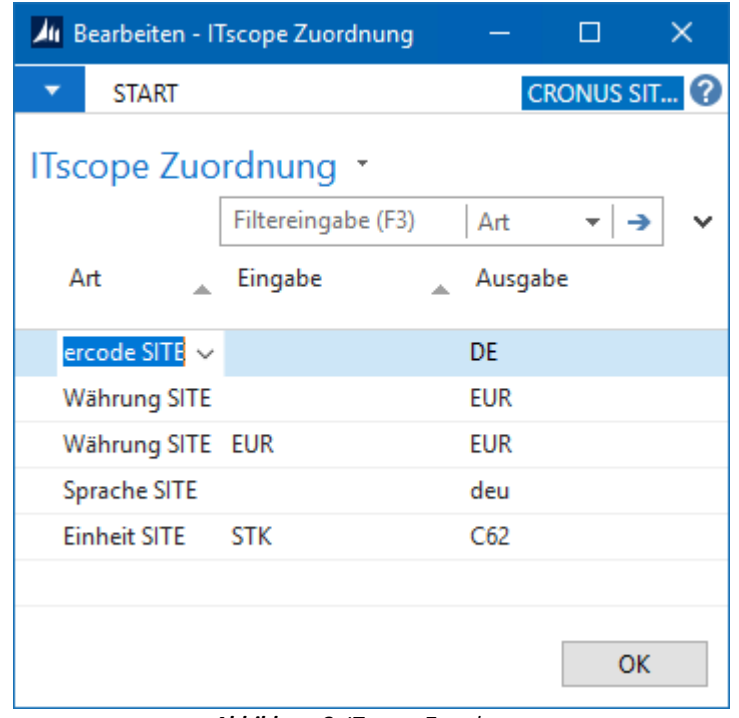

*Abbildung 8: ITscope Zuordnung*

<span id="page-9-2"></span>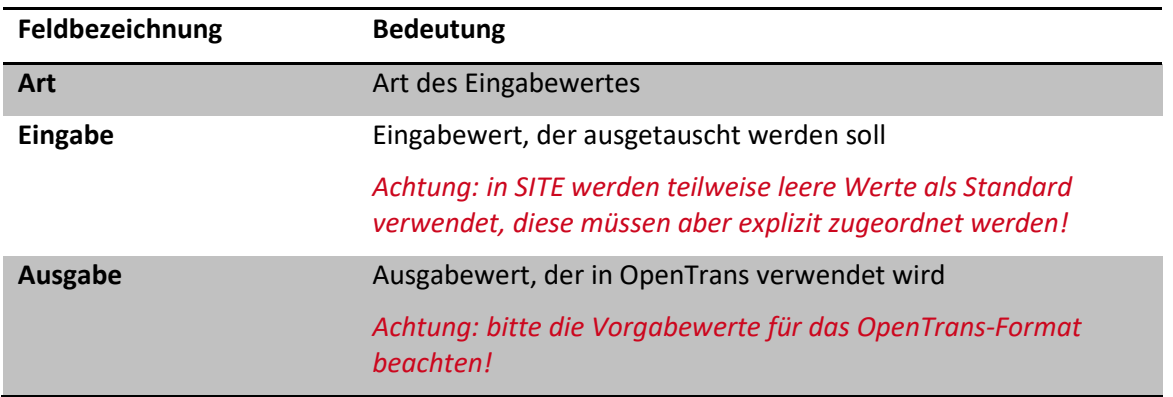

#### <span id="page-9-1"></span>5.3 Frachtkostenverarbeitung

Über die ITscope-Schnittstelle können für eine Bestellung auch die Frachtkosten für die Lieferung eingelesen werden. Je nach Lieferant kommen diese entweder bereits mit der Bestellbestätigung, oder erst auf der Rechnung.

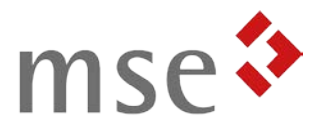

Um Frachtzeilen in den Bestell-Beleg zu übernehmen, kann eine fixe Zeilenart und -nummer in der *Kreditoren & Einkauf Einrichtung* im Reiter *ITscope* hinterlegt werden (siehe *[Abbildung 9](#page-10-1)*). Diese finden Sie unter *Abteilungen Einkauf Einrichtung*.

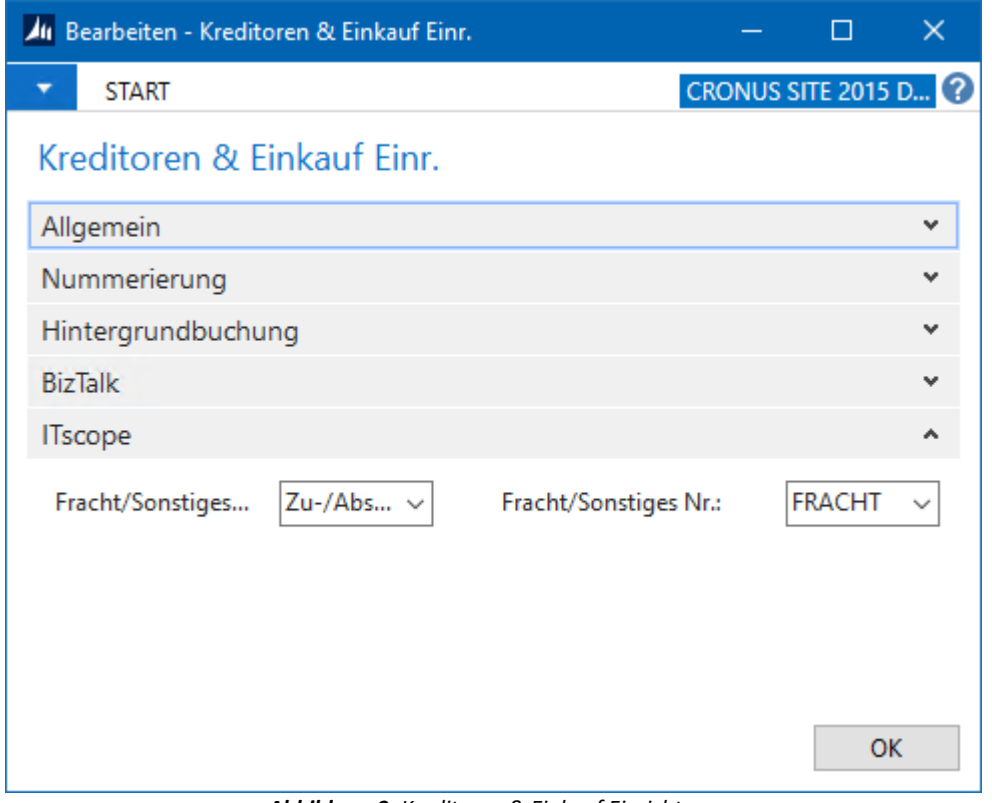

*Abbildung 9: Kreditoren & Einkauf Einrichtung*

<span id="page-10-1"></span>

| Feldbezeichnung             | <b>Bedeutung</b>                                                                                          |
|-----------------------------|----------------------------------------------------------------------------------------------------|
| <b>Fracht/Sonstiges Art</b> | Auswahl, von welcher Art Frachzeilen sein sollen (Nicht<br>übernehmen, Sachkonto, Zu-/Abschlag (Artikel)) |
| Fracht/Sonstiges Nr.        | Nummer des Sachkontos bzw. Zu-/Abschlags                                                                  |

#### <span id="page-10-0"></span>5.4 E-Mail-Benachrichtigungen

Falls Sie über eingehende Belege per E-Mail benachrichtigt werden wollen, können Sie verschiedene Benachrichtigungen an- und abwählen.

Voraussetzung für die Nutzung der E-Mail-Benachrichtigungen ist, dass die SMTP-Einrichtung von SITE bereits erfolgt ist.

Um die Benachrichtigungseinstellungen zu öffnen, navigieren Sie zur *ITscope Einkauf Einrichtung* (*Abteilungen Einkauf Bestellungsabwicklung ITscope*).

Standardmäßig werden Sie über den Erfolg der automatischen Verarbeitung benachrichtigt. Wenn Sie zudem über eingehende Belege benachrichtigt werden wollen, die nicht automatisch verarbeitet werden, können Sie diese einzeln anwählen.

IT-Lösungen für erfolgreiche Unternehmen<br>im Mittelstand

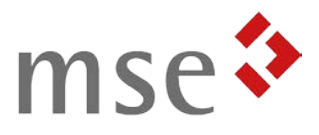

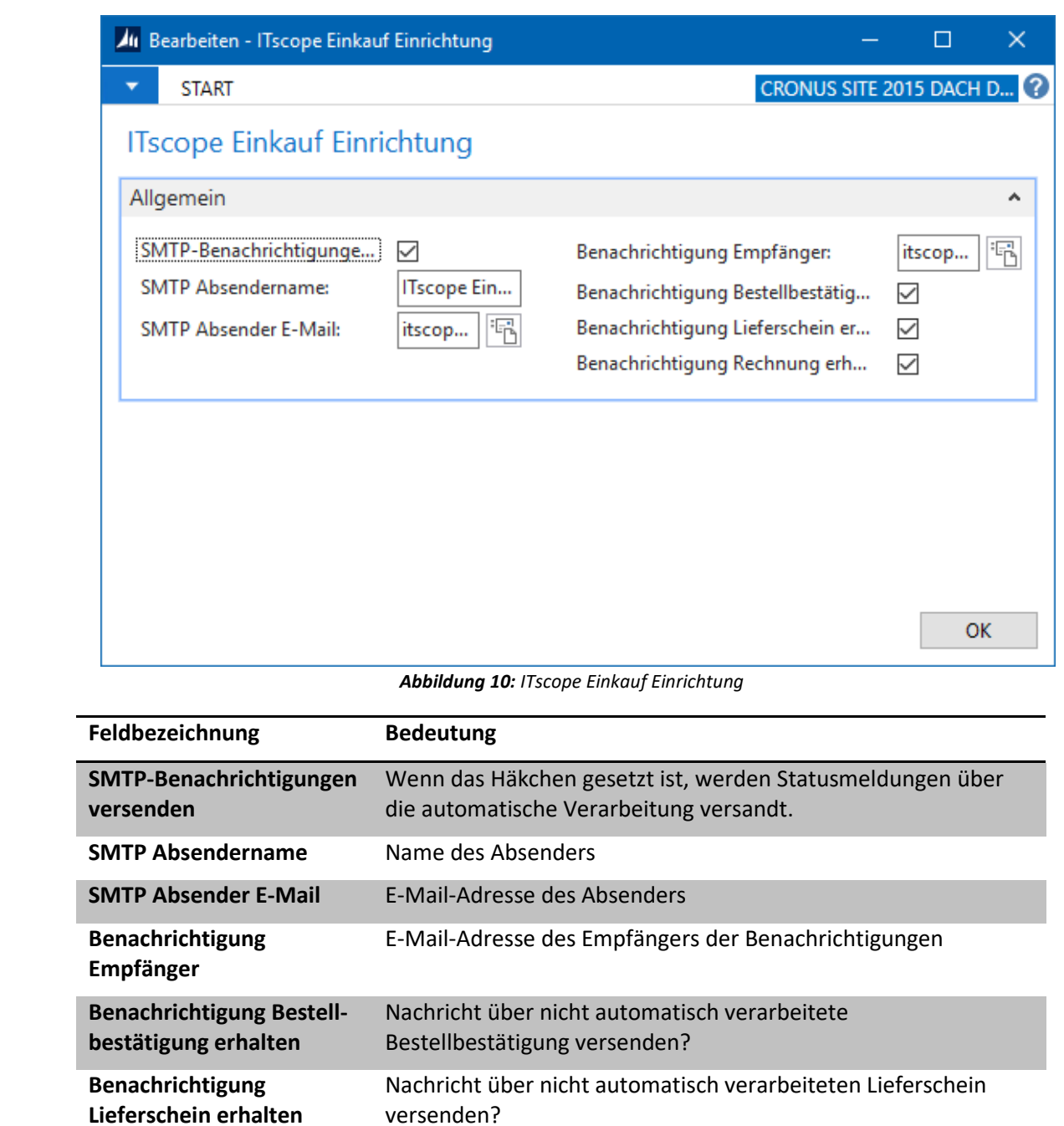

**Benachrichtigung Rechnung erhalten** Nachricht über nicht automatisch verarbeitete Rechnung versenden?